# **MAP VERSION 27 UPDATE PROCEDURES (FOR SCO® UNIX OPERATING SYSTEM)**

# *INTRODUCTION*

The procedures in this section of the MAP System Installation Manual outline the steps that need to be followed in order to update a PressureMAP System running the SCO UNIX operating system to Version 27. The process assumes that your existing PressureMAP system is installed on a MAP Engine VIII computer which is running Version 5.0.7 of the SCO UNIX operating system.

If you have any questions concerning these requirements or the procedures described below, please contact System Studies Incorporated at (800) 247-8255 or (831) 475-5777 before proceeding.

**Note:** Before starting the update process, the system administrator is advised to run a manual backup of the system, as described in steps 1 through 11 of these procedures. The backup procedure not only ensures that the most recent system and device data will be available if needed, but it also tests the backup device drive before the update begins.

Before you begin you must inform everyone who is currently using the PressureMAP system that the program will be shut down. All users **MUST** log out before you begin step 1.

## **Procedures:**

1) When you see:

**PressureMAP XX.XX Login:**

Type *cpams* and press *<Return>*.

2) When you see:

#### **Password:**

Enter your password and press *<Return>*.

3) When you see:

```
System Options
---------------
1. Select MAP Program
2. Select MAP Data Entry
3. System Administration
4. Language Selection
Q. Quit
```
**Choice ?**

Enter *3* and press *<Return>*.

#### **Password:**

Enter the System Administration Password and press *<Return>*.

5) When you see:

```
System Administration
----------------------
  1. Set Default Daily Backup Resource 13. Start Process
 2. Backup MAP System Files 14. Stop Process
 3. Restore MAP System Files 15. Pause Process
 4. Update MAP System 16. User Management
 5. Shutdown the Computer 17. Set Idle Logout Time
6. Shutdown and Reboot the Computer
7. Set the Time and Date 19. Tape Administration<br>8. List Users Currently Logged In 20. Network Administration
8. List Users Currently Logged In
 9. Reset File Permissions 21. File Maintenance
10. Modem Administration 22. BackupEDGE 
11. Reset the Multi-Port Serial Card
12. Printer Administration Q. Quit
```
Enter *2* and press *<Return>*.

6) When you see:

**Select the backup type** -----------------------  **1. Traditional Backup Menu 2. BackupEDGE Backup Menu Q. Quit** 

 **Choice?**

### **Enter the selection that pertains to the type of backup you intend to perform, and press** *<Return>***.**

The *Traditional* method is limited to two backup media: tape cartridge and floppy disks. Please note that floppy disks are not recommended for backing up your PressureMAP system. Beginning with PressureMAP Version 26, *BackupEDGE* is installed on all new computer systems. This third-party application makes it possible to use additional backup/restore resources, such as DVD-ROM, RAM Disk and backups to remote computers via file transport protocol (ftp).

The instructions below pertain to the Traditional tape backup method and assume that you intend to back up your MAP System files on an electronic tape cartridge. Please refer to Section 4 of the *MAP System Administration Manual* if you wish to back up the system using the BackupEDGE application.

7) When you see:

**Backup MAP System Files ----------------------- 1. Backup MAP System Files to Tape 2. Backup MAP System Files to Disks 3. Format a Floppy Disk 4. List All Files on a Disk Q. Quit** 

**Choice?**

Enter *1* and press *<Return>*.

8) When you see:

**Do You Wish To Back-up MAP System Files to Tape: (Y(es, N(o)**

Enter *y* and press *<Return>*.

9) Next, you will see:

**Insert the Tape in the Tape Drive...C)ontinue, Q)uit**

With the label up and the notch to the left, insert a blank tape into the tape drive. Enter *c* and press *<Return>*.

- **Note:** The backup takes about 10 minutes. If you see "unsuccessful" at any time, please call System Studies Technical Support before continuing. Be sure to monitor the backup's progress, as the "unsuccessful" alert message appears only briefly on the screen if the backup did not work.
	- 10) After the tape backup is completed, you will see:

**Hit <Return> to continue.**

Press *<Return>*.

11) When you see:

**Backup MAP System Files ----------------------- 1. Backup MAP System Files to Tape 2. Backup MAP System Files to Disks 3. Format a Floppy Disk 4. List All Files on a Disk Q. Quit Choice ?**

Enter *q* and press *<Return>*. Remove the backup tape from the tape drive.

12) When you see:

**System Administration ---------------------- 1. Set Default Daily Backup Resource 13. Start Process 2. Backup MAP System Files 14. Stop Process 3. Restore MAP System Files 15. Pause Process 4. Update MAP System 16. User Management 5. Shutdown the Computer 6. Shutdown and Reboot the Computer 18. Set the System Name 7. Set the Time and Date 19. Tape Administration 8. List Users Currently Logged In 20. Network Administration 9. Reset File Permissions 21. File Maintenance 10. Modem Administration 22. BackupEDGE 11. Reset the Multi-Port Serial Card 23. Restart Web Services 12. Printer Administration Q. Quit**

Enter *14* and press *<Return>*.

13) When you see:

**Stop Process ------------ 1. Stop Scheduler (Running) 2. Stop Alarm Receiver (Running) 3. Stop Idle Logout (Running) Q. Quit**

**Choice?** 

Enter *1* and press *<Return>*.

14) If the Scheduler is running, you will see:

**Do You Wish To Stop the Scheduler? (Y(es, N(o)** 

Enter *y* and press *<Return>*.

15) If the Scheduler is not running, you will see:

**The Scheduler is not running.**

**Hit <Return> to continue.**

Press *<Return>*.

16) When you see:

**Stop Process ------------ 1. Stop Scheduler (Stopped) 2. Stop Alarm Receiver (Running) 3. Stop Idle Logout (Running) Q. Quit**

**Choice?** 

Enter *2* and press *<Return>*.

17) If the Alarm Receiver is running, you will see:

**Do You Wish To Stop the Alarm Receiver? (Y(es, N(o)**

Enter *y* and press *<Return>*.

18) When you see:

**The Alarm Receiver is no longer running.**

**Hit <Return> to Continue.**

Press *<Return>*.

19) If the Alarm Receiver is not running, you will see:

**The Alarm Receiver is not running.**

**Hit <Return> to Continue.**

Press *<Return>*.

20) When you see:

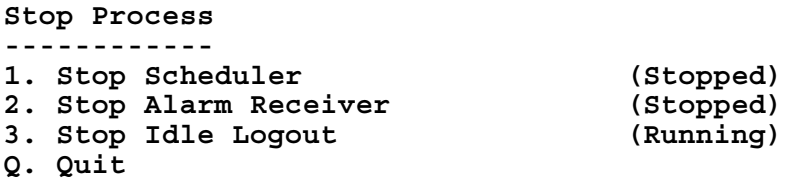

**Choice?** 

Enter *q* and press *<Return>*.

**System Administration ---------------------- 1. Set Default Daily Backup Resource 13. Start Process** 2. Backup MAP System Files 3. Restore MAP System Files **15. Pause Process**<br>**4. Update MAP System 16. User Management 4. Update MAP System 5. Shutdown the Computer 17. Set Idle Logout Time 6. Shutdown and Reboot the Computer 18. Set the System Name** 7. Set the Time and Date 19. Tape Administration<br>**8. List Users Currently Logged In** 20. Network Administration 8. List Users Currently Logged In  **9. Reset File Permissions 21. File Maintenance 10. Modem Administration 22. BackupEDGE**  11. Reset the Multi-Port Serial Card **12. Printer Administration Q. Quit**

Enter *5* and press *<Return>*.

22) When you see:

**Do You Wish to Shutdown and Reboot the Computer? (Y(es, N(o)**

Enter *y* and press *<Return>*.

Wait for the system to reboot.

23) When you see:

**Boot :**

Press *<Return>*.

24) When you see:

**Type CONTROL-d to proceed with normal startup, (or give root password for system maintenance):**

Press and hold the *<Ctrl>* key, then strike the *d* key.

25) When you see:

**Enter new time ([yymmdd]hhmm):**

Press *<Return>*.

26) When you see:

**PressureMAP XX.XX Login:**

Type *cpams* and press *<Return>*.

#### **Password:**

Enter your password and press *<Return>*.

28) When you see:

**System Options --------------- 1. Select MAP Program 2. Select MAP Data Entry 3. System Administration 4. Language Selection Q. Quit Choice ?**

Enter *3* and press *<Return>*.

29) When you see:

#### **Password:**

Enter the System Administration Password and press *<Return>*.

30) When you see:

#### **System Administration**

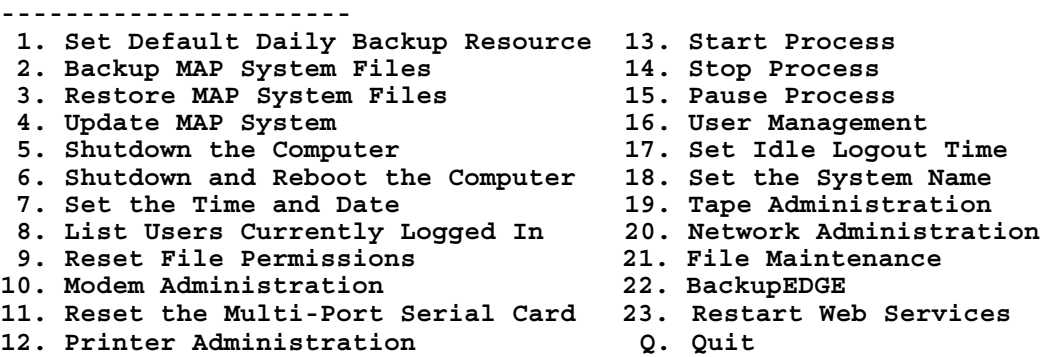

Enter *4* and press *<Return>*.

31) When you see:

**Type of Update -------------- 1. Office Update 2. System Update 3. Incremental Update 4. Report Update 5. Special Data Update Q. Quit Choice?**

Enter *2* and press *<Return>*.

32) When you see:

**WARNING: Make sure you have a current system backup before proceeding!!!**

**Hit C)ontinue or Q)uit?**

Enter *c* and press *<Return>*.

- **Note**: Steps 33 and 34 below need to be performed ONLY if the PressureMAP system is being updated from Version 22 to Version 26. For other versions, please proceed to Step 35.
	- 33) When you see:

**Insert the MAP Install #1 Disk. Hit C)ontinue or Q)uit?**

Insert the one and only MAP 27.00 Install Disk into the floppy drive.

Type *c* and press *<Return>*.

34) When you see:

**Remove MAP Install 27.00 disk from the Disk Drive... C)ontinue, Q)uit:**

When the light on the floppy drive goes out, remove the disk.

Type *c* and press *<Return>*.

35) When you see:

**Place the MAP Install/Update 27.00 CD/DVD into the drive. C)ontinue, Q)uit ?**

Place the MAP Install/Update 27.00 CD/DVD in the appropriate drive.

Type *c* and press *<Return>*.

36) When you see:

**Remove the MAP Update 27.00 CD/DVD from the drive. C)ontinue, Q)uit?**

Remove the MAP Install/Update 27.00 CD/DVD from the drive, type *c* and press *<Return>*.

37) You will receive the following messages, which indicate that the update has been successful:

**Resetting file permissions. Please wait... Resetting file permissions successful. 27.00 system update successful.**

You will then receive the prompt to press <Return> to reboot. Press <Return>.

**Note:** If you see "unsuccessful" at any time, please call System Studies Technical Support before continuing.

The system will now reboot.

38) When you see:

**Boot :**

Press *<Return>*.

39) When you see:

**Type CONTROL-d to proceed with normal startup, (or give root password for system maintenance):**

Press and hold the *<Ctrl>* key, then strike the *d* key.

40) You will see the message and prompt:

**Current system time is: (date and time) Enter new time ([yymmdd]hhmm):**

41) The date and time recorded on the computer's clock are indicated. If the computer clock is correct, simply press <**Return**> or ignore the prompt and wait for the program to move on.

If the computer clock is incorrect, you may enter new time (and date) and then press *<Return>*. The new values must be entered as two or more consecutive pairs of digits in the following ranges:

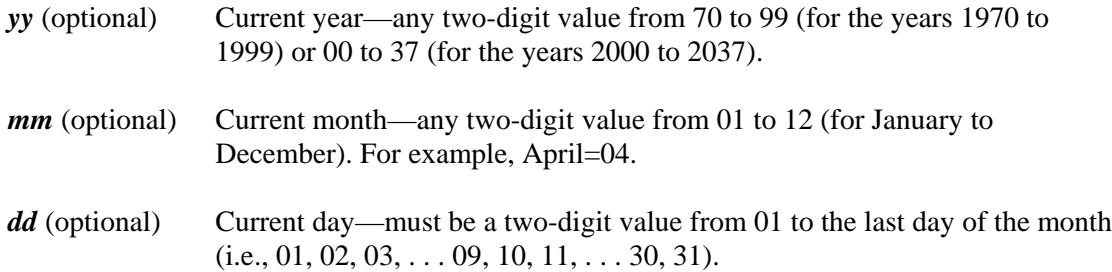

- *hh* Current hour—any two-digit value from 00 to 23. The computer operates on a 24-hour clock (military time), so midnight=00 and noon=12.
- *mm* Current minutes—any two-digit value from 00 to 59.
- *ss* (optional) Current seconds—any two-digit value from 00 to 59.

For example, to change the time and date to June 12, 2009 at noon, enter *0906121200 <Return>*.

If you enter an invalid value, the system prompts you to try again. If you choose not to enter an optional value, the current value for that item remains unchanged. If you type a new value for the year, you must also enter values for the month and day; likewise, if you type a new value for the month, you must also type a value for the day.

42) After the time has been corrected, the system then displays the new time and date followed by service startup messages. Then you will see the login prompt on the screen:

**PressureMAP 27.XX Login:**

Type *cpams* and press *<Return>*.

43) When you see:

#### **Password:**

Enter your password and press *<Return>*.

44) When you see:

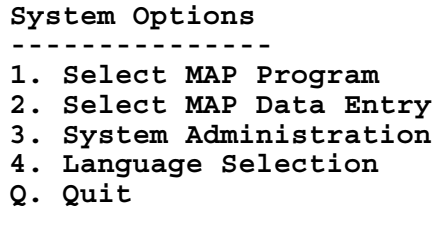

**Choice ?**

Enter *3* and press *<Return>*.

45) When you see:

#### **Password:**

Enter the System Administration Password and press *<Return>*.

If the MAP system is being updated from a PressureMAP release earlier than Version 22 and it used remote printing in the previous PressureMAP version, it will be necessary to reinstall remote printing on the Version 27 system. Continue with step 46.

If your previous MAP system was Version 25 or Version 26, or it did not use remote printing before the current update, go to step 69 to complete the update process.

46) When you see:

```
System Administration
```
**---------------------- 1. Set Default Daily Backup Resource 13. Stop Process 2. Backup MAP System Files 14. Pause Process 3. Restore MAP System Files 15. User Management 4. Update MAP System 16. Set Idle Logout Time 5. Shutdown the Computer 17. Set the System Name 6. Shutdown and Reboot the Computer 18. Tape Administration 7. Set the Time and Date 19. Network Administration 8. List Users Currently Logged In 20. BackupEDGE 9. Reset File Permissions 21. Restart Web Services 10. Modem Administration 22. Display System Uptime 11. Printer Administration 23. Renew System Registration 12. Start Process Q. Quit**

- 
- 
- 
- 
- 
- 
- 
- 
- 
- 
- 
- 

**Choice?**

Enter *11* and press *<Return>*.

47) Next you will see:

**Printer Administration**

- **----------------------**
	- **1. View Printer Configuration**
	- **2. Add Printer**
	- **3. Remove Printer**
	- **4. Set Printer Default**
	- **5. Receive Remote Printing**
	- **6. Stop Receiving Remote Printing**
	- **7. View Printer Queue**
	- **8. Cancel Printer Request**
	- **9. Clean Printer Queue**
- **10. Restart Printing Service**
- **Q. Quit**

```
Choice?
```
From the Printer Administration Menu, select "Remove Printer." Press  $\hat{3}$  < *Return*>.

48) A screen similar to the following will be displayed:

```
Remove Printer MAP Series XX.XX.XX<br>6/12/2009 17:43 System Studies Incorporated
                                                   System Studies Incorporated
-------------------------------------------------------------------------------
     Printer Name Type Comment
     -------------- ---- -------------------------------
1. map
Enter printer to be removed: map
You entered [map] is this correct? (y/n/q): y
************************************************
Printer map was successfully removed.
************************************************
Remove another printer? (y/n/q): n
Hit <Enter> to continue.
```
SCREEN 4-1: REMOVE PRINTER DISPLAY

As shown in the above sample, the screen will first display the existing "map" printer in the system, and then prompt you to enter a printer. To remove the printer, enter the Printer Name at the prompt and press *<Return>*. (Please note that input for the name is case sensitive.)

During a system upgrade, there should be no users on the system and, therefore, no print jobs. However, if the printer has print jobs in the queue, you will see an error message and the printer will not be removed. You will either need to wait until they have printed or remove them from the queue. (Refer to the segments describing options 7, 8 and 9 of the Printer Administration Menu, in the System Administration section of the MAP Administration Manual.)

After the prompt for data, you will be asked to confirm your choice. If what you have answered is incorrect, type  $n$  <*Return*>. The data prompt will then be redisplayed for you to enter the correct information.

- 49) When you have confirmed the deletion, the screen will display a message that the printer has been removed from the system's configuration.
- 50) You will see a prompt asking whether you want to remove another printer. Pressing *n <Return>* or *q <Return>* will return you to the Printer Administration Menu.
- 51) From the Printer Administration Menu, select "Add Printer." Press *2 <Return>*. A screen similar to the following will be displayed:

```
Add Printer MAP Series XX.XX.XX<br>6/12/2009 17:43 MAP Series XX.XX.XX
                                                    System Studies Incorporated
-------------------------------------------------------------------------------
     Printer Name Type Comment
                             -------------- ---- ------------------------------------
Enter printer name: buck
You entered [buck] is this correct? (y/n/q): y
Is buck a local printer? (y/n/q): y
Enter printer model (default=map): standard
You entered [standard] is this correct? (y/n/q): y
Enter printer device (default=lp0): lp0
You entered [lp0] is this correct? (y/n/q): y
Enter printer comment, (default=device): Okidata, room A40
You entered [Okidata, room A40] is this correct? (y/n/q): y
Print services stopped.
Print services started.
printer "buck" now enabled
destination "buck" now accepting requests
****************************************
Printer buck was successfully added.
         ****************************************
Add another printer? (y/n/q): y
```
SCREEN 4-2: ADD PRINTER DISPLAY (LOCAL PRINTER)

- 52) As shown in the above sample, the screen will prompt you to enter a name for the printer being added. Please note that the Printer Name must conform to the following requirements:
	- 14 characters or less
	- legal characters are letters, numbers and underscore  $(\_)$
	- must not match any Printer Name already listed (do not re-use the name "map")

After each prompt for data, you will be asked to confirm your choice. If what you have answered is incorrect, type  $n$  <**Return**>. The data prompt will then be redisplayed for you to enter the correct information.

To quit entering information for that printer without saving your changes, type *q <Return>*. You may then start again or exit the screen.

53) The screen will then ask if the new printer is a local printer. If the printer is connected to your computer, press  $y \leq R$ *eturn*>, and the prompts will proceed as shown above in SCREEN 4-2 above. Continue with step 53.

If you answer "No," the sequence of prompts will be similar to those shown in SCREEN 4-3. Continue with step 57.

54) The program will then prompt you for the printer model. Enter the model name followed by *<Return>*, or press *<Return>* to accept the default model.

For a list of printers supported by the MAP software, press *? <Return>*. You may then select the appropriate model and press *<Return>* to enter it.

55) The program will then prompt you for the printer device (port). Enter the port followed by *<Return>*, or press *<Return>* to accept the default.

For a list of valid options, press *? <Return>*. You may then select the appropriate option and press *<Return>* to enter it.

56) You will then be prompted to enter a comment. Enter your comment followed by *<Return>*, or press *<Return>* to accept the default.

When you have confirmed your input, the system will enable the new printer to accept print jobs and display a message that the printer has been added.

57) You will see a prompt asking whether you want to add another printer. To add another printer, press *y <Return>* and go back to step 51.

Pressing *n <Return>* or *q <Return>* will return you to the Printer Administration Menu.

58) If you are adding a remote printer, the sequence of prompts will be similar to those shown in SCREEN 4-3 below.

In Printer Administration, a remote printer can be either a network printer on your PressureMAP system's network, or a "local" printer connected to a remote host computer (i.e., your PressureMAP system will send print jobs to the local printer on another PressureMAP system).

```
Add Printer MAP Series XX.XX.XX<br>6/12/2009 17:43                               System Studies Incorporated
                                                          System Studies Incorporated
-------------------------------------------------------------------------------
Add another printer? (y/n/q): y
     Printer Name Type Comment
  -------------- ---- ------------------------------------
                               1. buck L Okidata, room A40 
Enter printer name: speedy
You entered [speedy] is this correct? (y/n/q): y
Is speedy a local printer? (y/n/q): n
Enter remote printer name: theo
You entered [theo] is this correct? (y/n/q): y
Enter host name of remote printer: raven
You entered [raven] is this correct? (y/n/q): y
Is raven running SCO OpenServer Release 5 or greater?: y
Enter printer comment, (default=hostname): Oki on raven, rm X65
You entered [Oki on raven, rm X65] is this correct? (y/n/q): y
printer "speedy" now enabled
destination "speedy" now accepting requests
****************************************
Printer speedy was successfully added.
****************************************
Add another printer? (y/n/q): n
Hit <Return> to continue.
```
SCREEN 4-3: ADD PRINTER DISPLAY (REMOTE PRINTER)

- 59) After you have entered the new printer's name and specified that it is remote (i.e., not local), the screen will prompt you to enter the remote printer's name. Please note that the Printer Name must conform to the following requirements:
	- 14 characters or less
	- legal characters are letters, numbers and underscore  $\cup$
	- must not match any Printer Name already listed (do not re-use the name "map")

If the printer is a print server with an IP address, it should be "lpd" compliant (Berkeley Remote printing).

60) You will then be prompted to enter the name of the remote printer's host computer. Enter the name and press *<Return>*.

If your PressureMAP system does not recognize the host name, it will prompt you to enter the IP address of the printer's host. However, if the host name already exists in the system, no IP address prompt will appear since the system will use the address already assigned to that host name. Make sure that the host name you enter does not duplicate an existing host name if the printer you are adding is not intended to use that host's IP address.

**Note:** The MAP software does not support sending print jobs to a Windows host computer.

- 61) The screen will then ask if the host's operating system is SCO Openserver Release 5 (or newer). Enter *y* or *n* (as applicable) and press *<Return>.*
- 62) At the comment prompt, enter your comment followed by *<Return>*. Or, to accept the default (the host name), simply press *<Return>*.

When you have confirmed your input, the system will enable the new printer to accept print jobs and display a message that the printer has been added.

63) You will see a prompt asking whether you want to add another printer. To add another printer, press *y <Return>* and go back to step 51.

Pressing *n <Return>* or *q <Return>* will return you to the Printer Administration Menu.

64) From the Printer Administration Menu, select " Set Printer Default". Press *4 <Return>*. A screen similar to the following will be displayed:

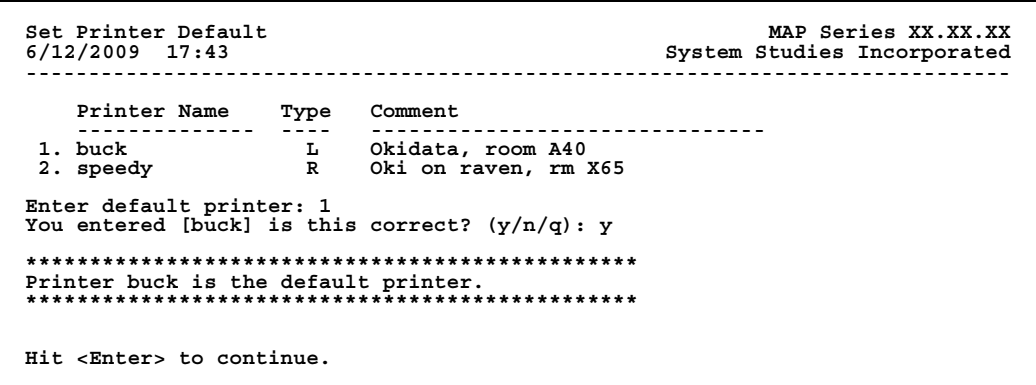

SCREEN 4-4: SET PRINTER DEFAULT DISPLAY

- 65) As shown in SCREEN 4-4, the screen will first display the existing printers in the system, and then prompt you to choose a default printer. To designate the default printer, you may enter either the printer's number or the Printer Name at the prompt and press *<Return>*. (Please note that input for the name is case sensitive.)
- 66) After the prompt for data, you will be asked to confirm your choice. If what you have answered is incorrect, type  $n$  <Return>. The data prompt will then be redisplayed for you to enter the correct information.

To quit without saving your changes, type *q* <Return>. You may then start again or exit the screen.

- 67) When you have verified your choice for default, the screen will display a message confirming the new default printer.
- 68) Press *<Return>* to go back to the Printer Administration Menu.
- 69) Press *q <Return>* to return to the System Administration Menu.

**System Administration ---------------------- 1. Set Default Daily Backup Resource 13. Stop Process 2. Backup MAP System Files 14. Pause Process 3. Restore MAP System Files 15. User Management 4. Update MAP System 16. Set Idle Logout Time 5. Shutdown the Computer 17. Set the System Name 6. Shutdown and Reboot the Computer 18. Tape Administration** 19. Network Administration  **8. List Users Currently Logged In 20. BackupEDGE 9. Reset File Permissions 21. Restart Web Services 10. Modem Administration 22. Display System Uptime 11. Printer Administration 23. Renew System Registration 12. Start Process Q. Quit**

**Choice?**

Enter *12* and press *<Return>*.

71) When you see:

**Start Process ---------------------- 1. Start Scheduler (Stopped) 2. Start Alarm Receiver (Stopped) 3. Start Idle Logout (Running) Q. Quit**

**Choice?** 

Enter *1* and press *<Return>*.

72) When you see:

**Do You Wish To Start the Scheduler? (Y(es, N(o)** 

Enter *y* and press *<Return>*.

73) When you see:

**Attempting to start the Scheduler The Scheduler is now running.**

**Hit <Return> to Continue**

Press *<Return>*.

**Start Process ---------------------- 1. Start Scheduler (Running) 2. Start Alarm Receiver (Stopped) 3. Start Idle Logout (Running) Q. Quit**

Enter *2* and press *<Return>*.

**Choice?** 

75) When you see:

**Do You Wish To Start the Alarm Receiver? (Y(es , N(o)** 

Enter *y* and press *<Return>*.

76) When you see:

**Attempting to start the Alarm Receiver The Alarm Receiver is now running.**

**Hit <Return> to Continue**

Press *<Return>*.

77) When you see:

**Start Process ---------------------- 1. Start Scheduler (Running) 2. Start Alarm Receiver (Running) 3. Start Idle Logout (Running) Q. Quit**

Enter *q* and press *<Return>*.

**Choice?** 

**System Administration**

**---------------------- 1. Set Default Daily Backup Resource 13. Stop Process 2. Backup MAP System Files 14. Pause Process 3. Restore MAP System Files 15. User Management 4. Update MAP System 16. Set Idle Logout Time 5. Shutdown the Computer 17. Set the System Name 6. Shutdown and Reboot the Computer 7. Set the Time and Date 8. List Users Currently Logged In 20. BackupEDGE 9. Reset File Permissions 21. Restart Web Services 10. Modem Administration 22. Display System Uptime 11. Printer Administration 23. Renew System Registration 12. Start Process Q. Quit**

**Choice?**

Enter *q* and press *<Return>***.**

- 
- 
- 
- 
- 
- 
- 19. Network Administration
- 
- 
- 
- 
-